# Vypůjčovna

Podklady ke školení

1.9.2022

Zemenová Zuzana, DiS. podpora.finance@winfas.cz

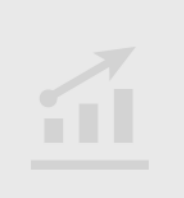

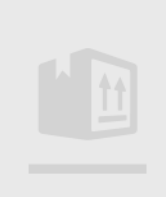

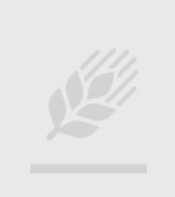

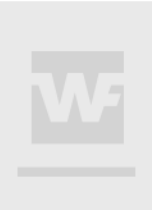

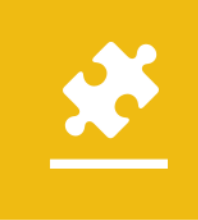

## Vypůjčovna

#### Obsah

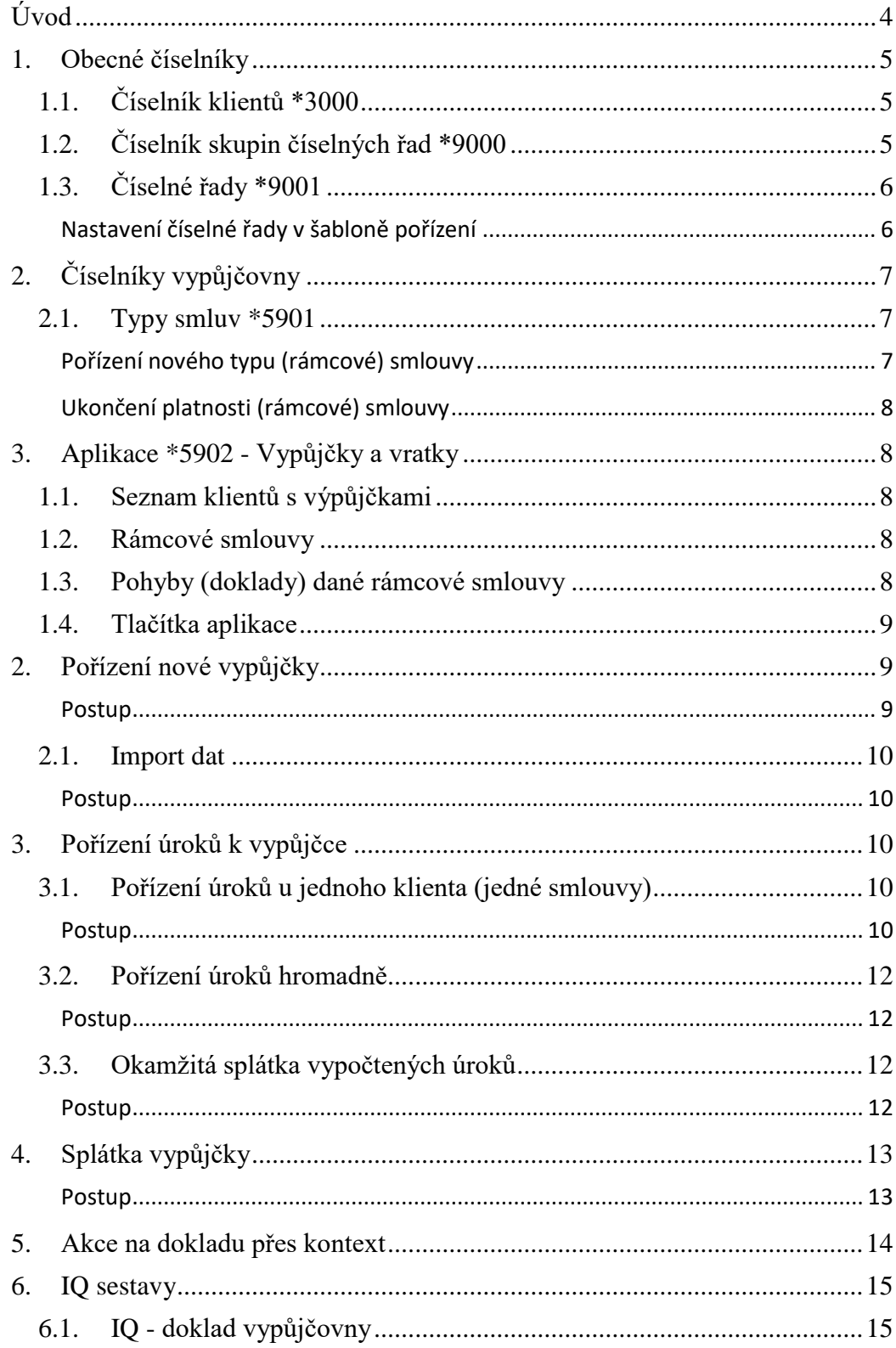

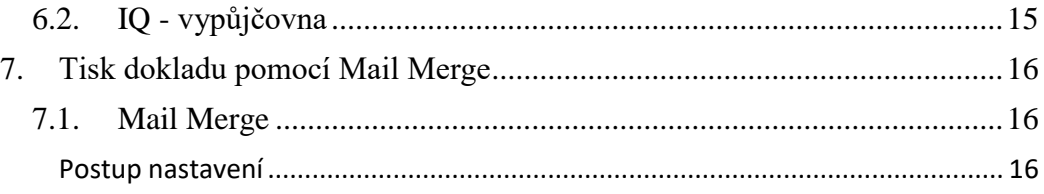

### <span id="page-3-0"></span>**Úvod**

Pro absolvování tohoto školení je třeba zvládat následující

- **Základy ovládání Windows** (práce ve Windows, používání myši, spouštění a zavírání aplikací, …)
- **Základy ovládání WinFASu** (práce v centrálním manažeru, spouštění aplikací a číselníků, ovládání oken pořízení, základní logiku šablon, práci pevnými a IQ sestavami)

#### <span id="page-4-1"></span><span id="page-4-0"></span>**1. Obecné číselníky**

#### **1.1.Číselník klientů \*3000**

Věřitelé jsou zapsáni v obecném číselníku klientů **\*3000 - Klienti**, který slouží pro veškerou práci s klienty.

Klienti musí mít vyplněné rodné číslo (osoby) popř. IČ (firmy), které slouží jako identifikátor v importních souborech.

#### **1.2.Číselník skupin číselných řad \*9000**

<span id="page-4-2"></span>V číselníku skupin číselných řad je možné vytvořit skupinu pro číselné řady vypůjčovny. Novou skupinu vytvoříte přes tlačítko **Přidej**.

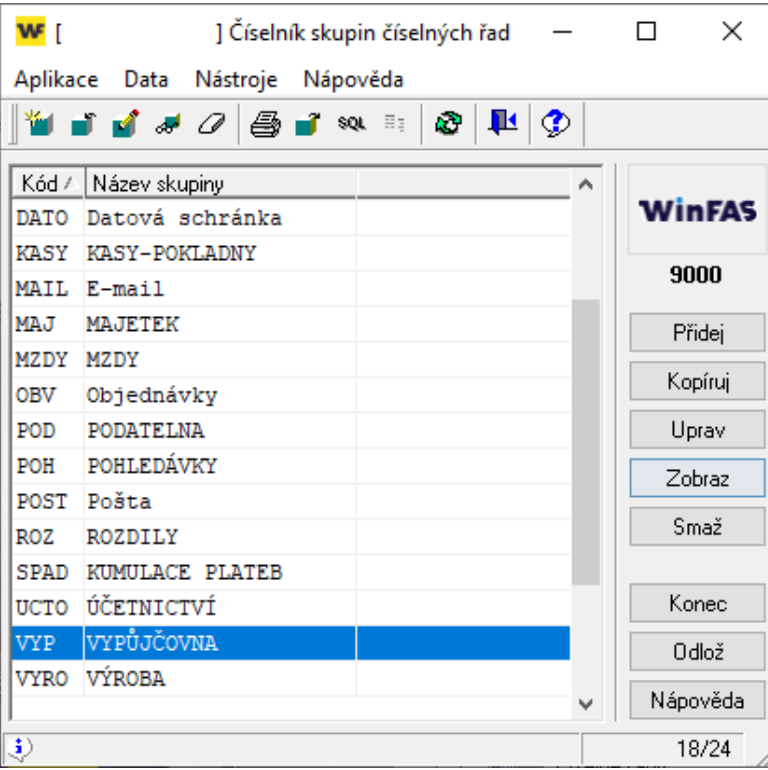

#### **1.3.Číselné řady \*9001**

<span id="page-5-0"></span>Pro pořizování dokladů v rámci vypůjčovny je nutné vytvořit číselnou řadu, která se následně nastaví do šablony pořízení dokladu v aplikaci **\*5902 - Vypůjčovna**.

Vytváření nové číselné řady se provádí v číselníku **\*9001 - Číselné řady** do příslušné skupiny (viz. číselník skupin číselných řad). Pro různé druhy pohybu či smluv lze vytvořit vlastní řady.

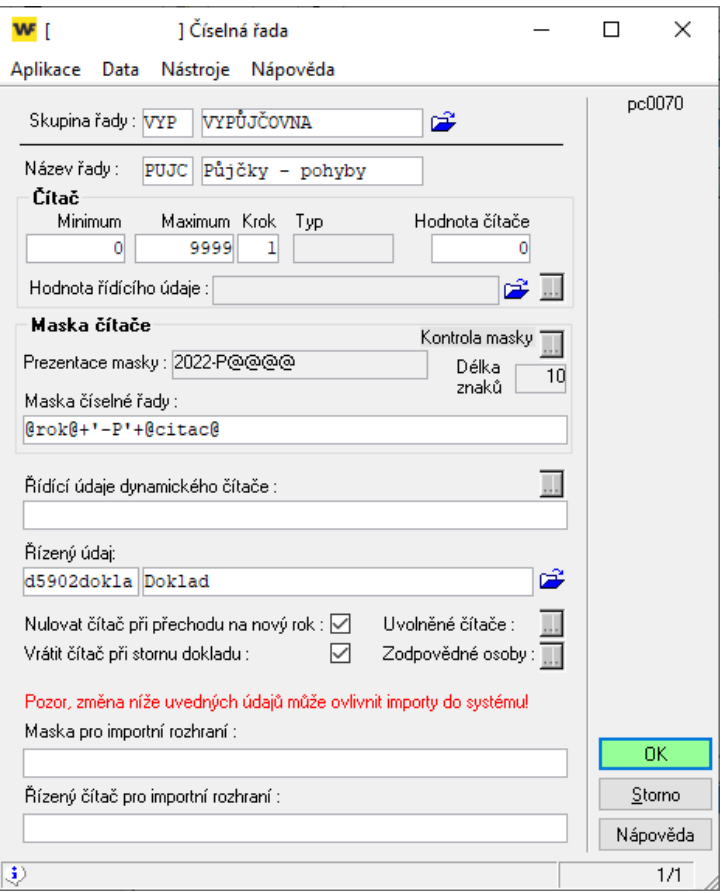

#### <span id="page-5-1"></span>**Nastavení číselné řady v šabloně pořízení**

V aplikaci **\*5902 - Vypůjčovna** se na *šabloně pořízení dokladu* nastaví záložka **Číselné řady**.

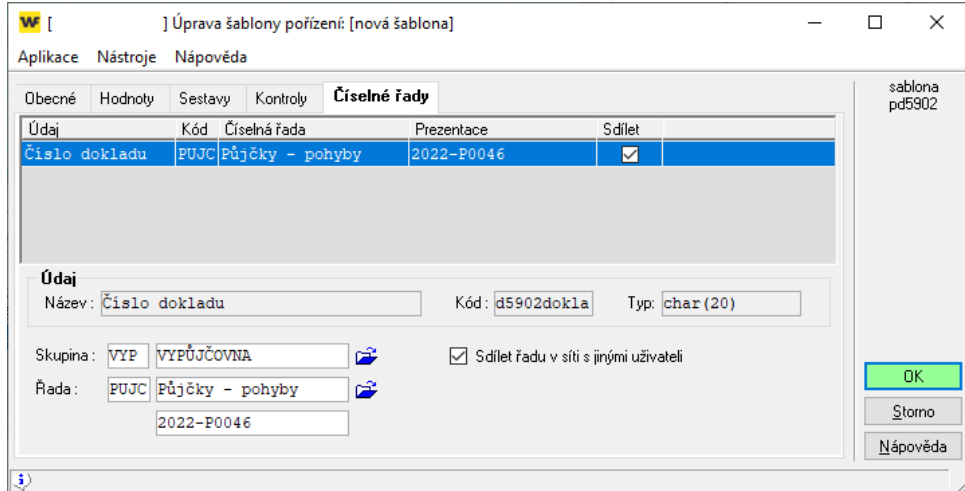

#### <span id="page-6-1"></span><span id="page-6-0"></span>**2. Číselníky vypůjčovny**

#### **2.1.Typy smluv \*5901**

Pro zadávání a úpravy typů smluv slouží číselník **\*5901 - Typy smluv**.

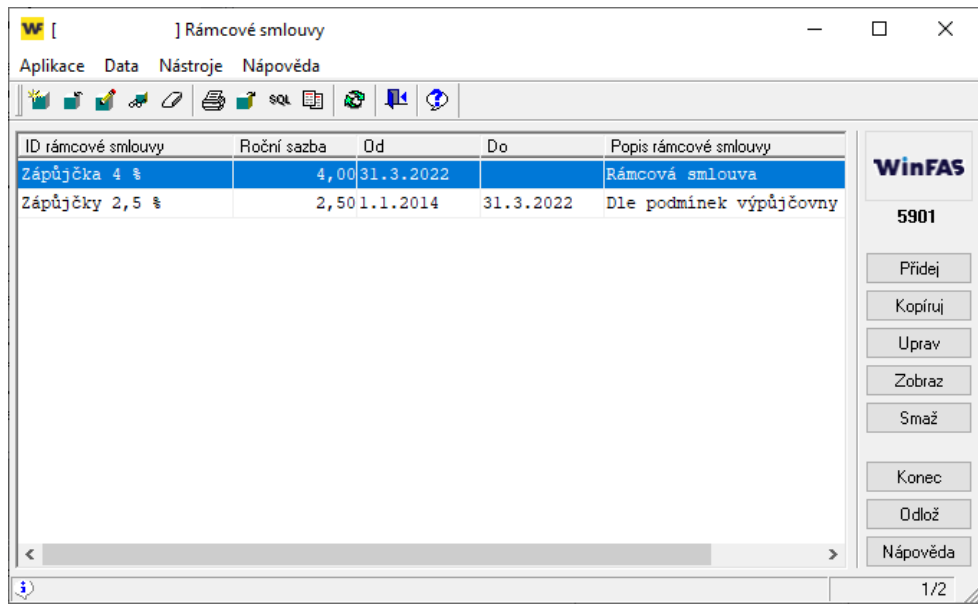

#### <span id="page-6-2"></span>**Pořízení nového typu (rámcové) smlouvy**

Nový typ smlouvy se pořídí přes tlačítko **Přidej** v číselníku **\*5901 - Typy smluv**. Při pořizování nové smlouvy se vyplňují následující údaje:

- **ID rámcové smlouvy**: krátké označení smlouvy
- **Roční sazba**: roční sazba v procentech (p.a.)
- **Datum OD**: počátek platnosti smlouvy
- **Popis rámcové smlouvy**: vlastní popis nepovinné

#### **Ve spodní části okna pořízení smlouvy lze sazbu upřesnit v pásmech.**

Částkou se myslí částka OD včetně. Základní sazba má částku OD automaticky nastavenou na nulu. Není povinné vyplňovat.

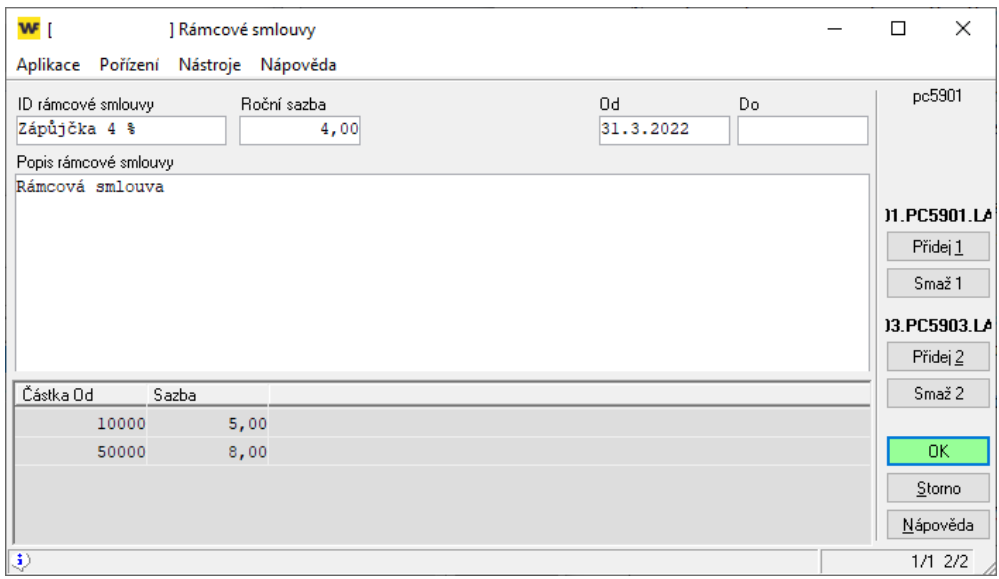

#### <span id="page-7-0"></span>**Ukončení platnosti (rámcové) smlouvy**

Pro ukončení platnosti smlouvy se v číselníku **\*5901 - Typy smluv** přes úpravu doplní **datum DO**.

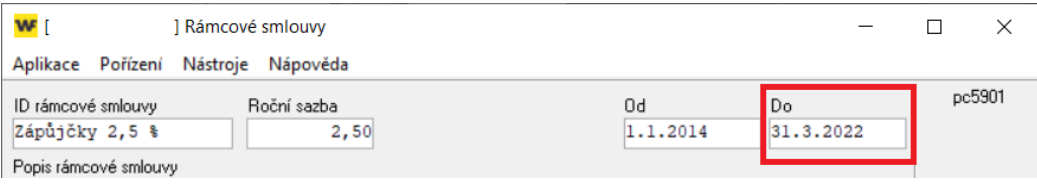

#### <span id="page-7-1"></span>**3. Aplikace \*5902 - Vypůjčky a vratky**

Aplikace **\*5902 - Vypůjčky a vratky** slouží pro pořizování, změny a sledování výpůjček. Okno aplikace je rozděleno do čtyř částí:

- **1. Seznam klientů s výpůjčkami**
- **2. Rámcové smlouvy vybraného klienta**
- **3. Pohyby (doklady) dané rámcové smlouvy**
- **4. Tlačítka aplikace**

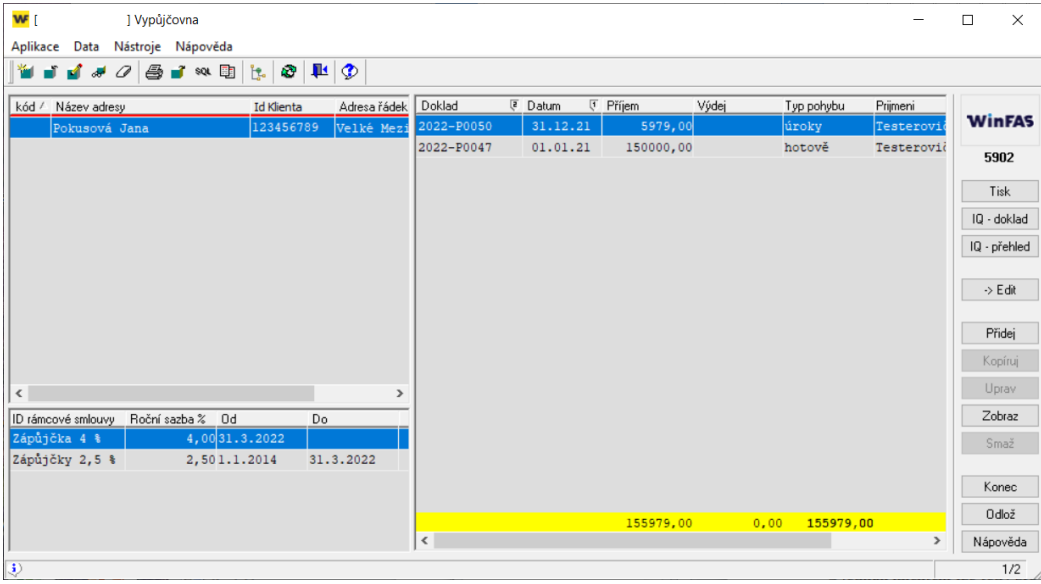

#### **1.1.Seznam klientů s výpůjčkami**

<span id="page-7-2"></span>S jedním klientem lze pro dané podmínky pořídit jen jednu smlouvu. Na druhé straně je možné, aby smlouvy uzavíraly i jiné osoby než zaměstnanci. Stačí, když budou pořízeny v číselníku klientů.

#### **1.2.Rámcové smlouvy**

<span id="page-7-3"></span>**Rámcová smlouva** vznikne, jakmile se provede pro danou osobu pohyb (pořízení vypůjčky). Pokud bylo na klienta v průběhu času vytvořeno více rámcových smluv, zobrazí se v seznamu smluv.

#### **1.3.Pohyby (doklady) dané rámcové smlouvy**

<span id="page-7-4"></span>V seznamu dokladů je vidět historie pohybů dané rámcové smlouvy za označeného klienta. Ve spodní části seznamu jsou zobrazené součty za sloupec **Příjem** a **Výdej** a rozdíl mezi nimi (**zůstatek**).

#### 9 Vypůjčovna

#### **1.4.Tlačítka aplikace**

<span id="page-8-0"></span>**Tlačítko →Edit** Okamžité spuštění číselníku **\*3000 - Klienti**.

**Tlačítko Přidej** Pořízení nového pohybu (dokladu) k označenému klientovi.

**Tlačítko Zobraz** Zobrazení aktuálně označeného pohybu (dokladu).

**Tlačítko Kopíruj, Uprav a Smaž** Není možné využívat kvůli vypočítávaným úrokům.

**Tlačítko IQ-doklad** Otevře sestavu **IQ - doklad vypůjčovny**.

**Tlačítko IQ-přehled** Otevře sestavu **IQ - vypůjčovna**.

#### **Tlačítko Tisk**

Tlačítko slouží pro tisk dokladu, na kterém uživatel aktuálně stojí. Aby toto bylo možné, musí být na šabloně sestavy **IQ - doklad vypůjčovny** aktivní zaškrtávací políčko **Jen pořízená data (w0013)**.

Pokud existuje pouze jedna nastavená šablona IQ sestavy, rovnou se otevře její sestava. Pokud existuje více šablon, program nejdříve otevře výběr příslušných šablon.

#### <span id="page-8-2"></span><span id="page-8-1"></span>**2. Pořízení nové vypůjčky**

- Otevřete aplikaci **\*5902 - Vypůjčky a vratky**.
- Stiskněte tlačítko **Přidej**.
- V okně pořízení vypůjčky vyplňte následující údaje:
	- o **Věřitel**: vybírá se z číselníku **\*3000 - Klienti**
	- o **Rámcová smlouva**: vybírá se z číselníku **\*5901 - Typy smluv**
	- o **Datum**: datum provedení vypůjčky
	- o **Příjem**: částka vypůjčky
	- o **Měna**: automaticky se předvyplní měna **CZK**
	- o **Typ pohybu**: ruční (hotově), převodem
	- o **Pořídil** (příjmení, jméno): vybírá se z číselníku **\*3000 - Klienti**
- Přes tlačítko **OK** uložíte pořízenou větu.

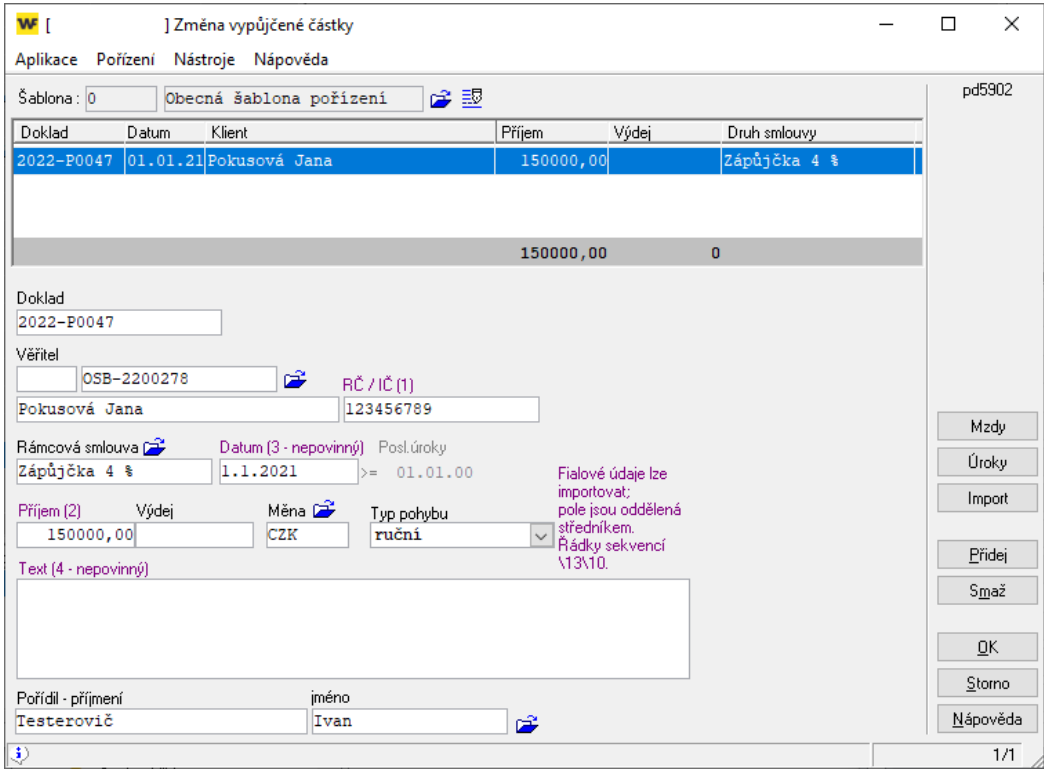

#### <span id="page-9-0"></span>**2.1.Import dat**

Data (např. z výplaty) je možné importovat z textových souborů ve formátu **TXT** nebo **CSV** (oddělený středníkem).

Struktura řádku musí být: **<RČ/IČ>;<částka>[;[<datum>];<poznámka>]**

Typ smlouvy a další údaje je nutné předem nastavit v šabloně pořízení aplikace **\*5902 - Vypůjčky a vratky**.

#### <span id="page-9-1"></span>**Postup**

- Otevřete aplikaci **\*5902 - Vypůjčovna**.
- Stiskněte tlačítko **Přidej**.
- V okně pořízení pohybu stiskněte tlačítko **Import** a vybere přichystaný importní soubor z počítače.

#### <span id="page-9-2"></span>**3. Pořízení úroků k vypůjčce**

Úroky je možné pořídit pro jednoho klienta (smlouvu), nebo hromadně pro veškeré klienty (smlouvy) v aplikaci **\*5902 - Vypůjčky a vratky**.

Dále je možné při výpočtu úroků rovnou provést i jejich výplatu tzn. vytvoří se dva pohyby v jednom kroku (výpočet úroků a splátka úroků).

#### <span id="page-9-4"></span><span id="page-9-3"></span>**3.1.Pořízení úroků u jednoho klienta (jedné smlouvy)**

- **Otevřete aplikaci \*5902 - Vypůjčky a vratky.**
- Označte klienta (popř. i rámcovou smlouvu pokud jich má klient více), kterému chcete vypočítat úroky z vypůjčky.
- Stiskněte tlačítko **Přidej**.
- V okně pořízení pohybu stiskněte tlačítko **Úroky**.
- V okně parametrů pro výpočet úroků vyplňte následující údaje:
	- o **K datu**: úroky budou vypočtené k tomuto datu
	- o **Rámcová smlouva**: omezí výpočet úroků pouze na zadanou smlouvu
	- o **Klient**: omezí výpočet úroků pouze na zadaného klienta
	- o Zapsat rovnou i výběr (u úroků): nezaškrtávat
- Přes tlačítko **OK** potvrďte parametry výpočtu úroků.

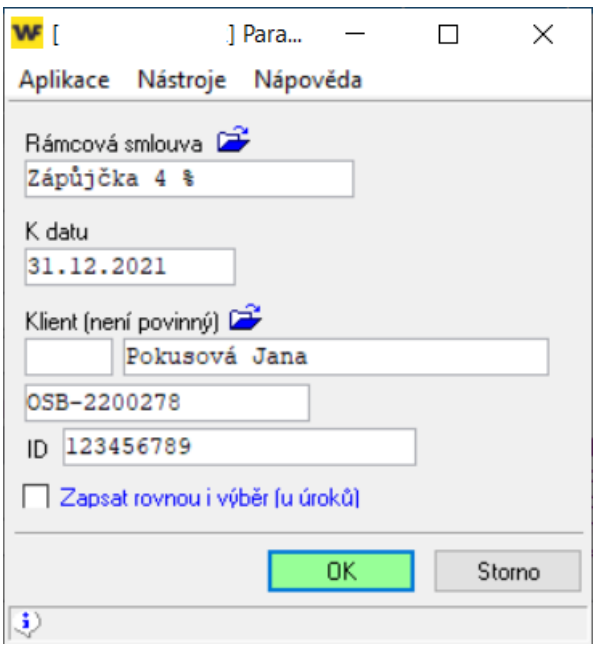

- V okně pořízení pohybu se k zadanému datu vypočítaly úroky:
	- o Částka úroků se doplnila do pole **Příjem** (navýší se částka dluhu)
	- o Do pole text se doplnily informace o výpočtu úroků tj.:
		- Období, za které se vypočetly úroky.
		- Zůstatek (částka), ze které se vypočetly úroky.
		- Sazba v procentech (p.a.)
		- Vypočtený úrok v zadané měně (CZK)
- Doplňte pole **Pořídil** (příjmení, jméno) a doklad uložte přes tlačítko **OK**.

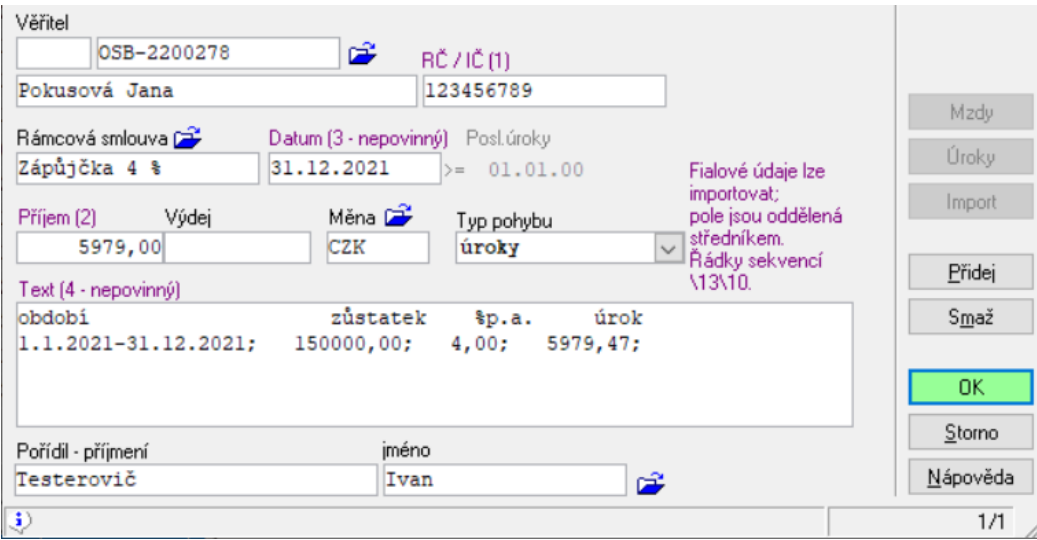

#### **3.2.Pořízení úroků hromadně**

<span id="page-11-0"></span>Pro hromadné pořízení úroků je nutné mít předem nastavené údaje v šabloně pořízení pohybu. Jedná se o tyto údaje: **Číselná řada** dokladů, **Pořídil** (příjmení, jméno), **Měna**.

#### <span id="page-11-1"></span>**Postup**

- Otevřete aplikaci **\*5902 - Vypůjčky a vratky**.
- Stiskněte tlačítko **Přidej**.
- V okně pořízení pohybu stiskněte tlačítko **Úroky**.
- V okně parametrů pro výpočet úroků vyplňte následující údaje:
	- o **K datu**: úroky budou vypočtené k tomuto datu
	- o Rámcová smlouva: nevyplňujte, pokud chcete generovat úroky pro všechny aktivní smlouvy
	- o Klient: nevyplňujte, pokud chcete generovat úroky pro všechny klienty s nevyplacenými vklady
	- o Zapsat rovnou i výběr (u úroků): nezaškrtávat, pokud nechcete rovnou generovat i výplaty úroků
- Přes tlačítko **OK** potvrďte parametry výpočtu úroků.
- V okně pořízení pohybu vygenerovaly doklady s vypočtenými úroky pro veškeré klienty (popř. veškeré smlouvy).
- Doplňte pole **Pořídil** (příjmení, jméno) a doklad uložte přes tlačítko **OK**.

#### **3.3.Okamžitá splátka vypočtených úroků**

<span id="page-11-3"></span><span id="page-11-2"></span>Postup je stejný jako pořízení úroků (bod 3.1 a bod 3.2) jen se navíc v okně *Parametry pro výpočet úroků* zatrhne status **Zapsat rovnou i výběr (u úroků)**.

- Otevřete aplikaci **\*5902 - Vypůjčky a vratky**.
- Stiskněte tlačítko **Přidej**.
- V okně pořízení pohybu stiskněte tlačítko **Úroky**.
- V okně parametrů pro výpočet úroků vyplňte následující údaje:
- o **K datu**: úroky budou vypočtené k tomuto datu
- o **Rámcová smlouva**: omezí výpočet úroků pouze na zadanou smlouvu
- o **Klient**: omezí výpočet úroků pouze na zadaného klienta
- o **Zapsat rovnou i výběr (u úroků):** zaškrtněte pro vygenerování výplat úroků
- Přes tlačítko **OK** potvrďte parametry výpočtu úroků.
- V okně pořízení pohybu doplňte pole **Pořídil** (příjmení, jméno).
- Doklad uložte přes tlačítko **OK**.

#### <span id="page-12-0"></span>**4. Splátka vypůjčky**

Před provedením pohybu pro splátku vypůjčky je nutné u klienta (smlouvy) **provést výpočet úroků** (viz. bod 3.1). Výpočet úroků se provádí ke stejnému dni jako splátka. Po provedení výpočtu úroků je možné pořídit splátku vypůjčky.

- <span id="page-12-1"></span>Otevřete aplikaci **\*5902 - Vypůjčky a vratky**.
- Označte klienta (popř. i rámcovou smlouvu pokud jich mám klient více), kterému chcete vypočítat úroky z vypůjčky.
- Stiskněte tlačítko **Přidej**.
- V okně pořízení vypůjčky vyplňte následující údaje:
	- o **Věřitel**: doplní se automaticky
	- o **Rámcová smlouva**: vybírá se z číselníku **\*5901 - Typy smluv**
	- o **Datum**: datum splátky
	- o **Výdej**: částka splátky
	- o **Měna**: automaticky se předvyplní měna **CZK**
	- o **Typ pohybu**: ruční (hotově), převodem
	- o **Pořídil** (příjmení, jméno): vybírá se z číselníku **\*3000 - Klienti**
- Přes tlačítko **OK** uložíte pořízenou větu.
- Doklad uložte přes tlačítko **OK**.

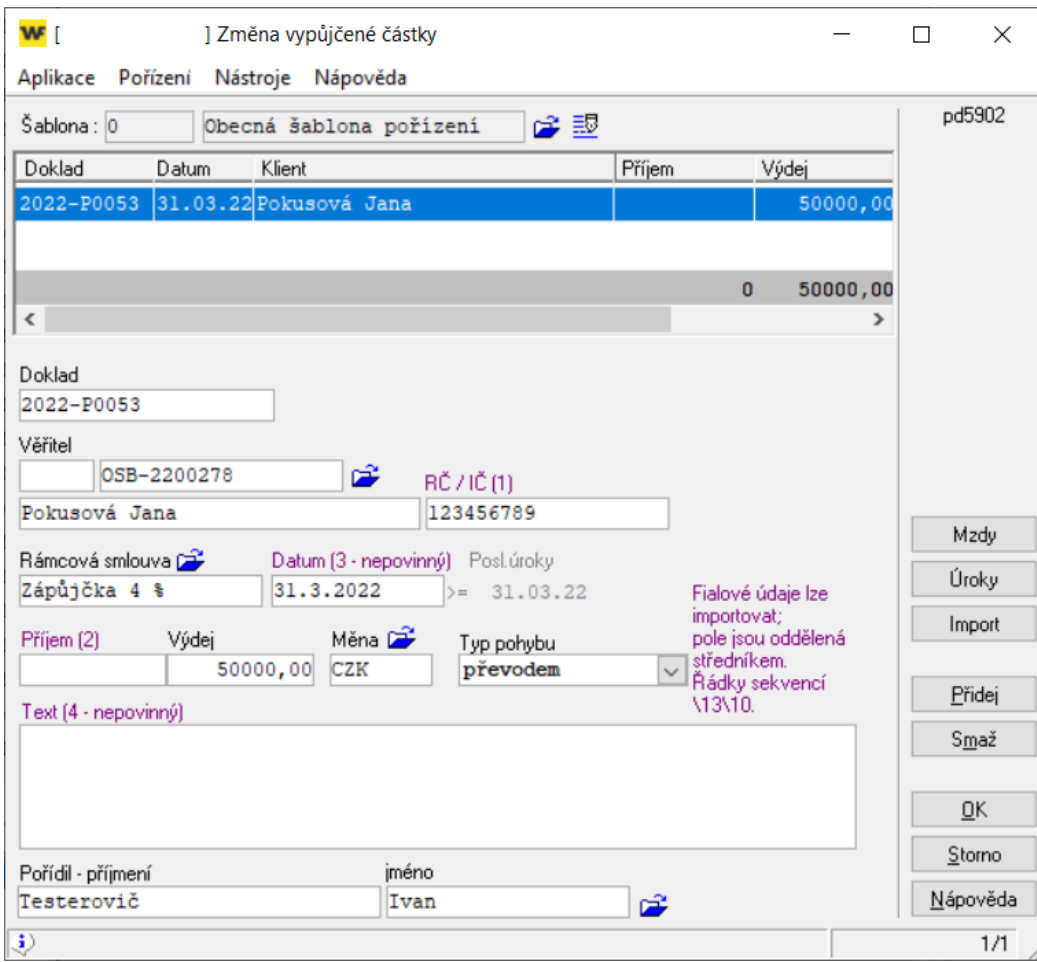

#### <span id="page-13-0"></span>**5. Akce na dokladu přes kontext**

**W** 

Kontext dokladu se spustí přes kliknutí pravým tlačítkem myši na konkrétní doklad. Přes kontext dokladu je možné provést následující akce:

- **Přidat**: Pořízení nového pohybu (stejná funkce jako přes tlačítko **Přidej**).
- **Kopírovat**: Do pořízení nového pohybu se načtou údaje podle vybraného řádku.

 $\Box$   $\times$ 

- **Upravit**: Vybraný řádek se načte do úpravy.
- **Zobrazit**: Vybraný řádek se načte v okně pořízení režim zobrazení (stejná funkce jako přes tlačítko **Zobraz**).
- **Smazat**: Vybraný řádek se nenávratně smaže.

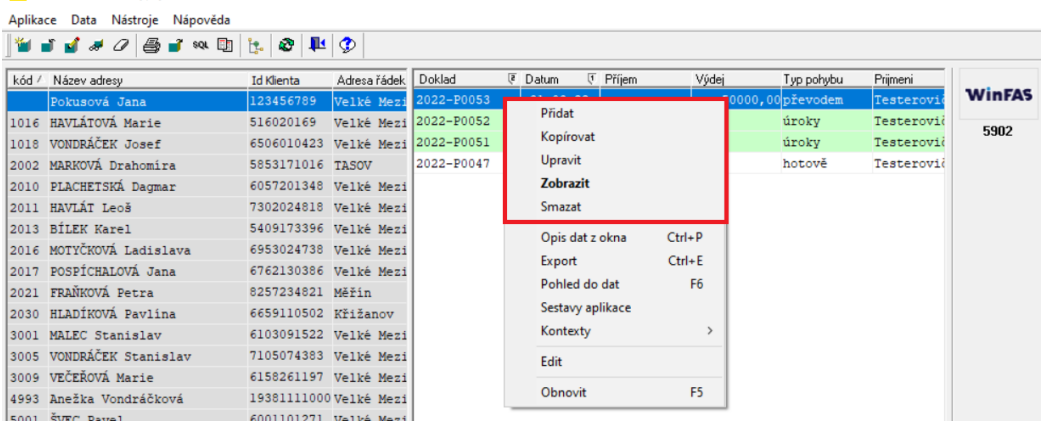

#### <span id="page-14-1"></span><span id="page-14-0"></span>**6. IQ sestavy**

#### **6.1.IQ - doklad vypůjčovny**

Sestava **IQ-doklad** slouží pro tisk dokladu a to buď pomocí tlačítka **Tisk** v aplikaci **\*5902 - Vypůjčky a vratky**, nebo přímo po pořízení dokladu.

Aby toto bylo možné, musí být na šabloně aktivní zaškrtávací políčko **Jen pořízená data (w0013)**.

Pokud chcete vidět data přímo z IQ sestavy, tak nesmí být tento údaj zaškrtnutý.

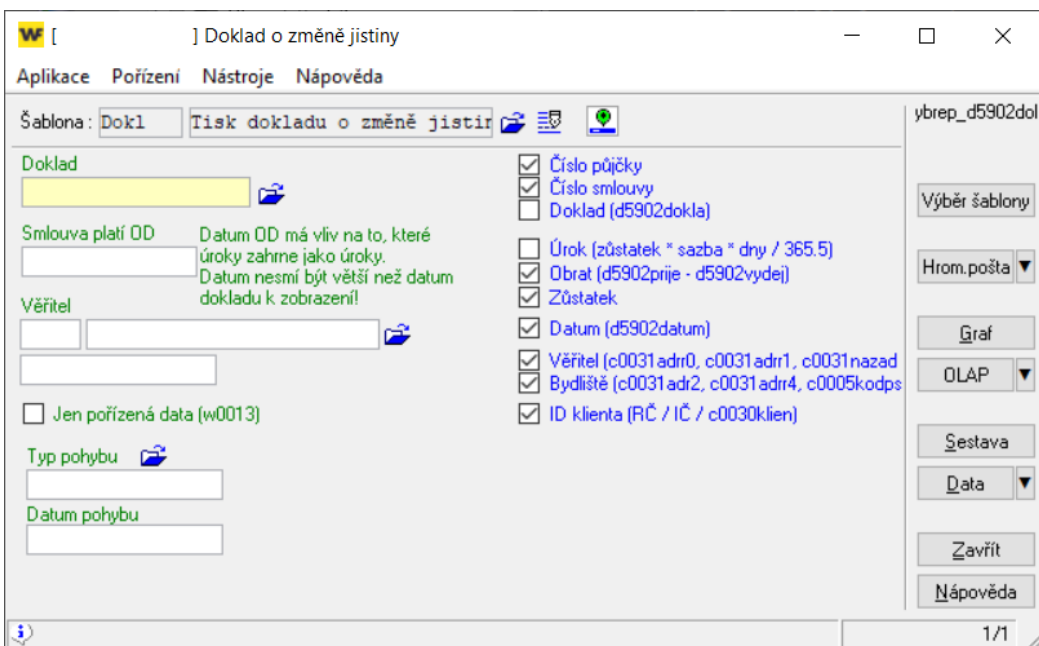

#### <span id="page-14-2"></span>**6.2.IQ - vypůjčovna**

V sestavě je možné vytvářet podrobné přehledy o smlouvách klienta včetně jednotlivých pohybů (dokladů).

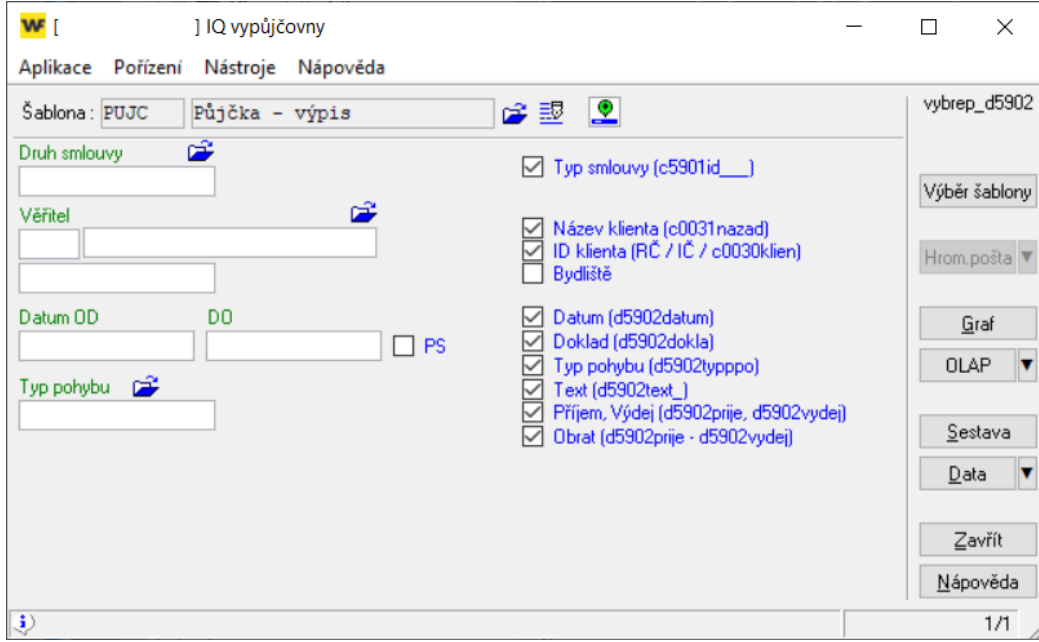

#### <span id="page-15-0"></span>**7. Tisk dokladu pomocí Mail Merge**

Protože obsah dokladu bude prakticky vždy znamenat dodatek k rámcové smlouvě o půjčce a bude závislý na znění této rámcové smlouvy, je umožněna jeho tvorba uživatelem pomocí tzv. Mail Merge (hromadné pošty).

Pomocí této vlastnosti IQ sestav WinFAS podá data z IQ sestavy do Wordu, který je s vybranou šablonou zobrazí.

#### <span id="page-15-1"></span>**7.1.Mail Merge**

#### <span id="page-15-2"></span>**Postup nastavení**

- Otevřete sestavu **IQ - Doklad vypůjčovny**.
- Vyberte přednastavenou **šablonu**.
- Stiskněte tlačítko **Data**.
- Na okně s daty klikněte na ikonu pro **Export** (ikona se zelenou krychličkou a šipkou ven).
- V dialogovém oknu pro exporty nastavte export **Do aplikace** = **Word nový**.
- Stiskněte tlačítko **Export**.

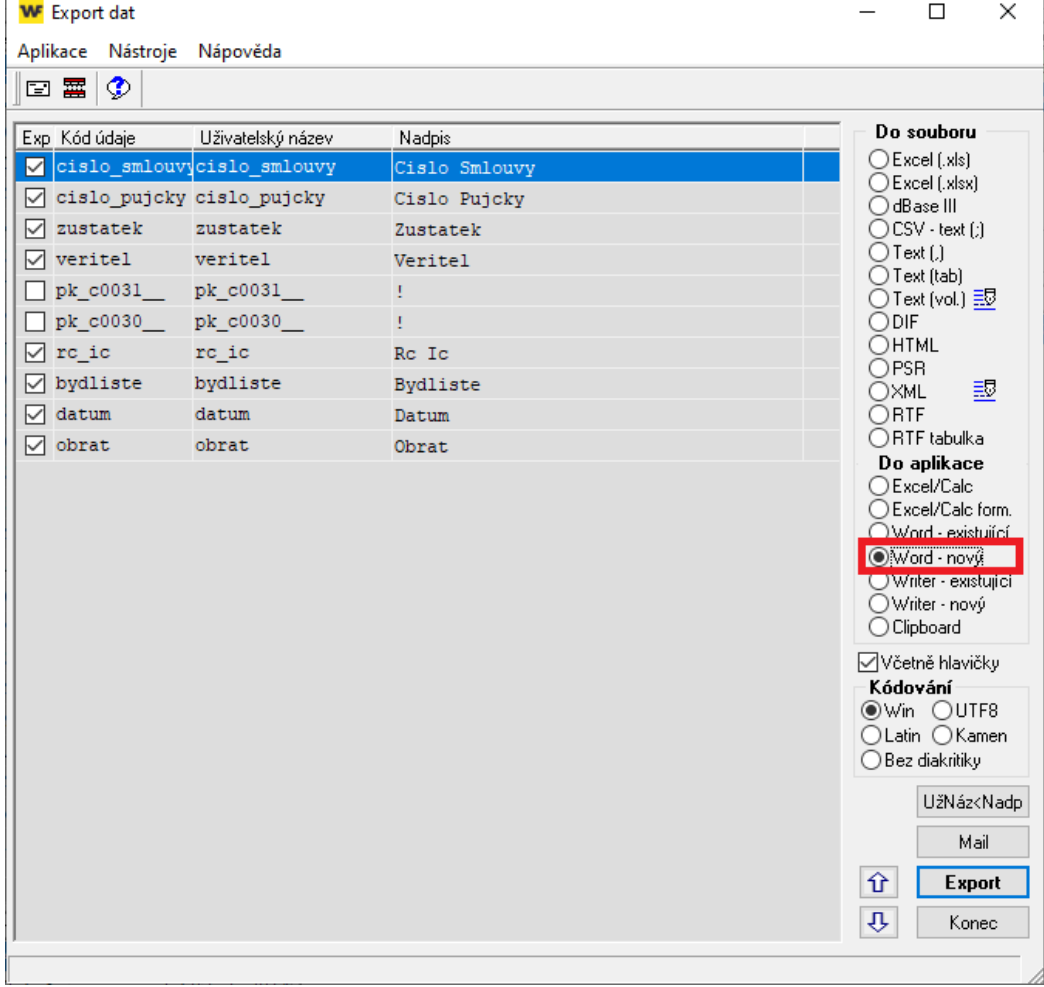

 Otevře se Word s poli pro Mail Merge. Tato pole je možné posouvat, kopírovat, formátovat, doplňovat text mezi nimi atd.

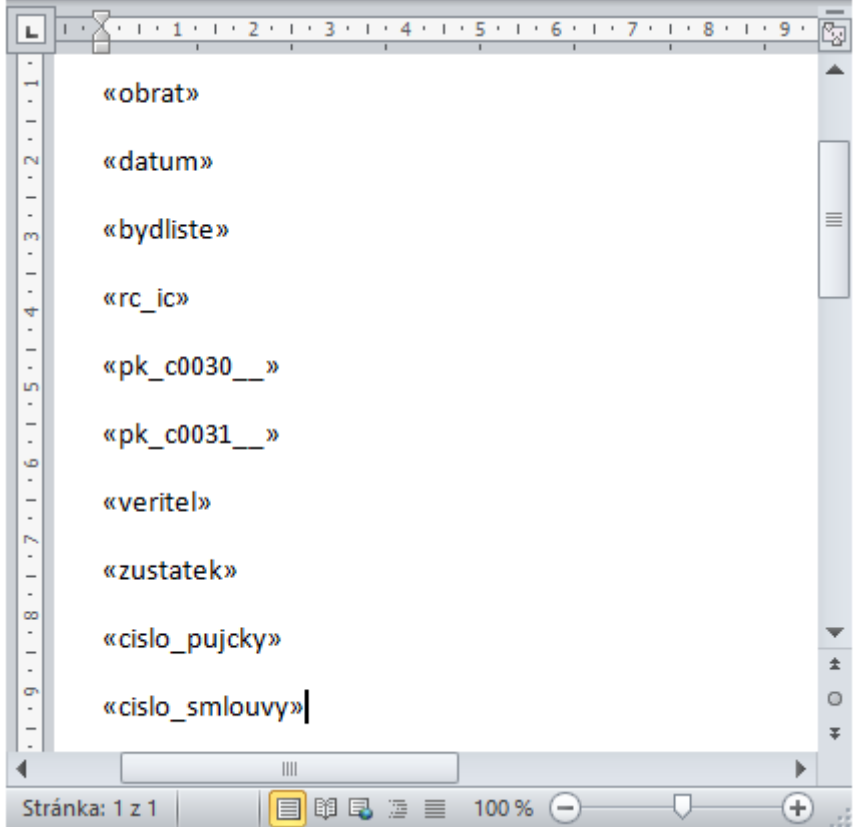

Příklad Wordu po jednoduché úpravě:

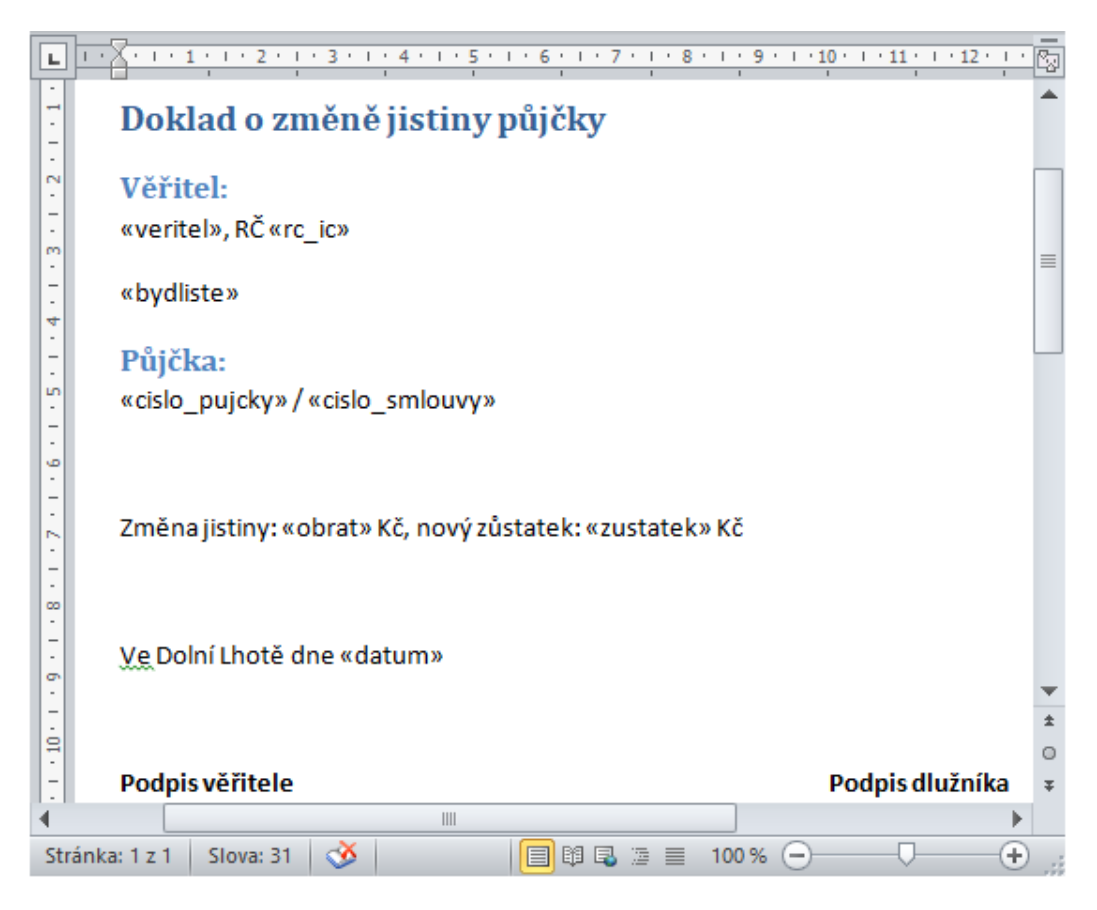

 Ve Wordu zvolte **Uložit jako** a uložte soubor jako do **Šablona aplikace Word** vhodného adresáře. Následně Word zavřete.

- Ve WinFASu otevřete sestavu **IQ - Doklad vypůjčovny**.
- Do šablony pro tisk dokladů (Mail Merge) doplňte na záložce **IQ export** cestu k vytvořené šabloně pro Mail Merge.
- Nastavení šablony uložte tlačítkem **OK**.

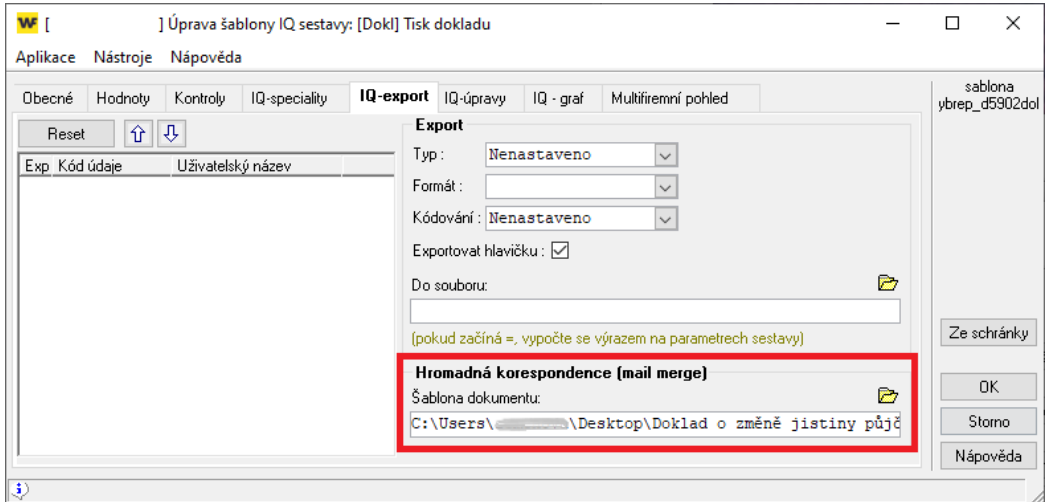

- IQ sestavu opusťte a znovu otevřete (pro aktualizaci údajů šablony).
- Pro export dat (Mail Merge) do šablony Wordu stiskněte tlačítko **Hrom.pošta**.
- Po jeho stisknutí se objeví vyplněný doklad ve Wordu.

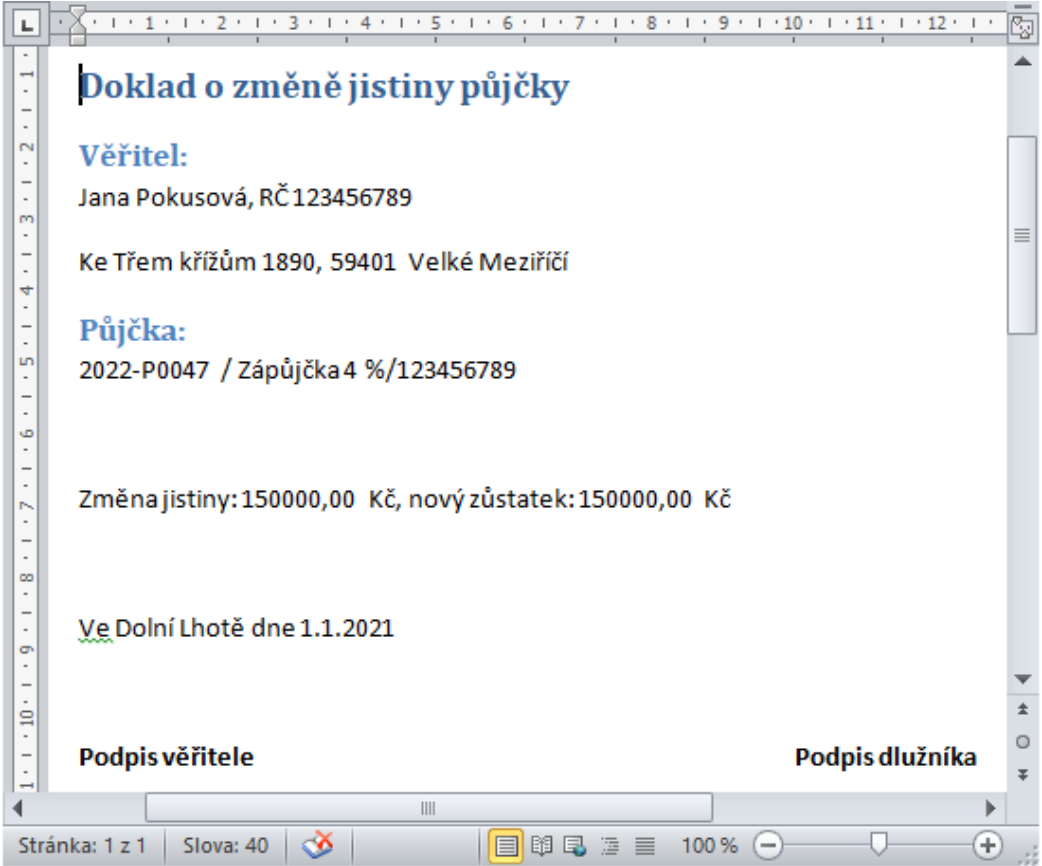